# **AFO 613 - Sublocaties**

## **613.1 Inleiding**Met AFO 613 kunt u

- nieuwe sublocaties registreren;
- gegevens van reeds in het systeem bekende sublocaties wijzigen;
- sublocaties uit het systeem verwijderen;
- sublocaties afdrukken.

Een sublocatie is een plaatsbepaling binnen de bibliotheek, zoals bijvoorbeeld het magazijn of de leeszaal.

**Let op!** 

Sublocaties gelden binnen één locatie en worden daarom ook per locatie gedefinieerd.

### **613.2 Overzicht sublocaties** Nadat u deze AFO gestart heeft verschijnt een overzichtsscherm:

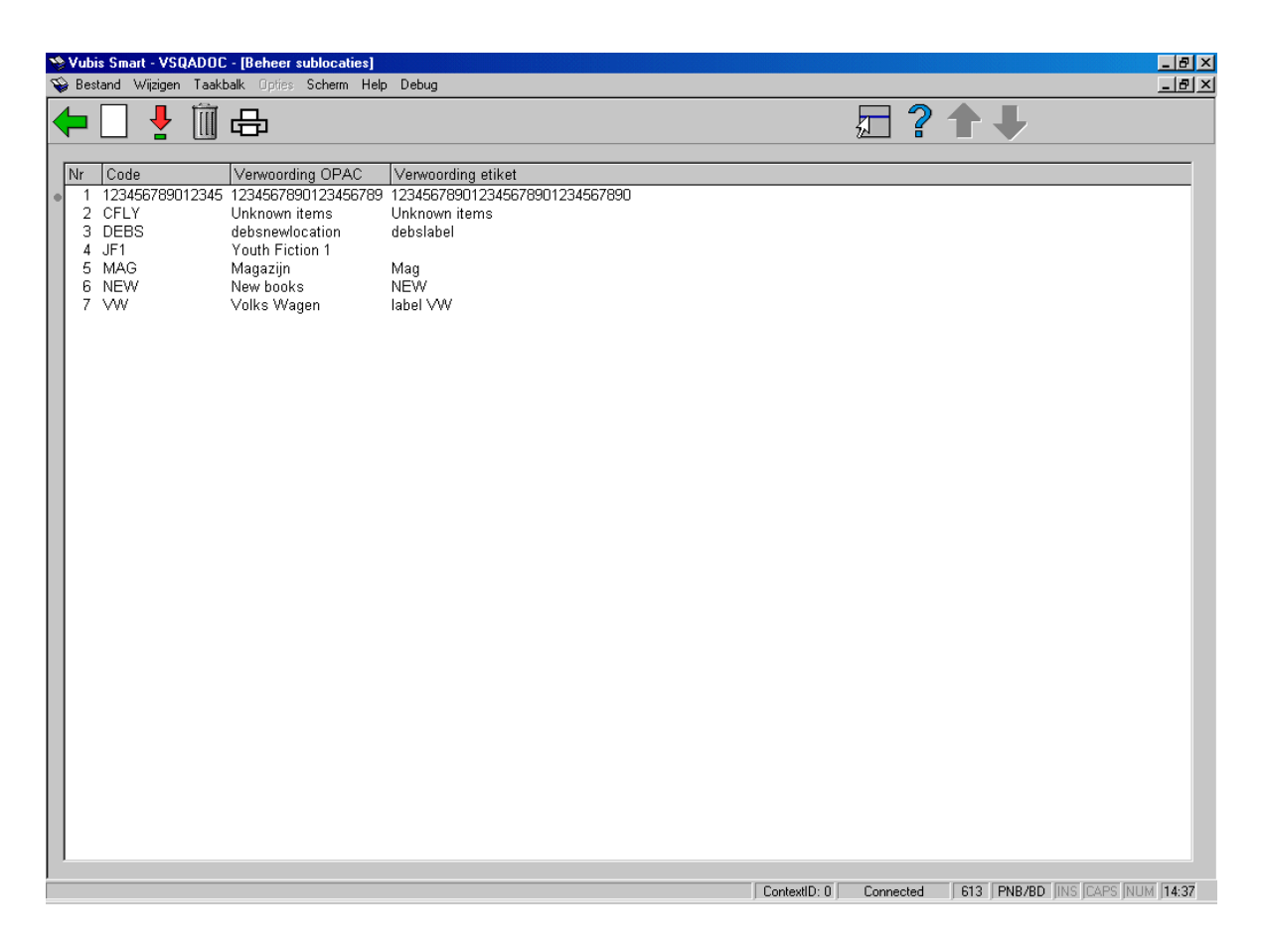

#### **Opties van het scherm**

**Nieuwe sublocatie**: Kies deze optie om een nieuwe sublocatie te registreren. Deze optie wordt hieronder toegelicht.

**Wijzig gegevens (+)**:Selecteer het gewenste regelnummer en kies vervolgens deze optie om de gegevens van een bestaande sublocatie te wijzigen.

**Schrap sublocatie (+)**:Selecteer het gewenste regelnummer en kies vervolgens deze optie om een bestaande sublocatie uit het systeem te verwijderen.

**Printen**: Kies deze optie om de gegevens van één of meer sublocaties af te drukken. U wordt doorgeschakeld naar het standaard dialoogvenster voor het genereren van output.

**613.2. 1 Nieuwe sublocatieNieuwe sublocatie**: Kies deze optie om een nieuwe sublocatie te registreren. Als u deze optie heeft gekozen verschijnt een invulscherm:

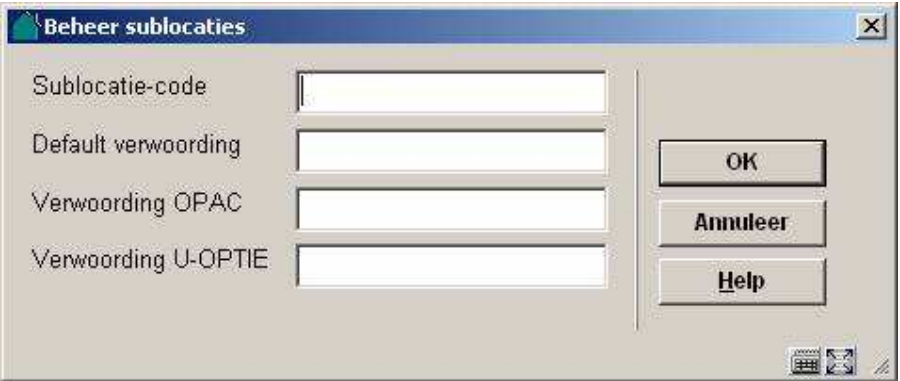

#### **Velden van het scherm**

**Sublocatie code**: Voer de code in van de sublocatie. Deze code kan bestaan uit één of meer letters, één of meer cijfers of een combinatie hiervan. Er is geen maximale lengte.

#### **Let op!**

U mag geen sublocatiecode definiëren die "I" of "L" heet. Deze codes zijn gereserveerd en hebben binnen het systeem een aparte betekenis.

**Default verwoording**: Voer de omschrijving in van de sublocatie-code zoals deze moet worden weergegeven op de diverse schermen binnen de applicatie.

**Verwoording OPAC** en **Verwoording U-OPTIE**: Deze velden worden behouden vanwege compatibiliteit met eerdere versie van Vubis. Ze worden niet langer gebruikt voor het definiëren van displays in de WebOpac, aangezien dit nu via de Preferences wordt gedaan. Wanneer u SUBLOCATIE informatie iets uitgebreider wilt tonen wanneer u de details (informatie over exemplaren met barcode) van het bezit bekijkt, dan wanneer u de samenvatting van exemplaren bekijkt; dan kunt u iets bij de verwoording van OPAC of U-OPTIE invullen. De plaatskenmerk details van het bezit (Details button of onderaan display van complete record in WebOpac) gebruikt de definities in deze volgorde:

- a) De U-OPTIE, als deze is gedefinieerd.
- b) Als deze niet is gedefinieerd, de OPAC verwoording.
- c) Als deze niet is gedefinieerd, de default verwoording.

## • **Document control - Change History**

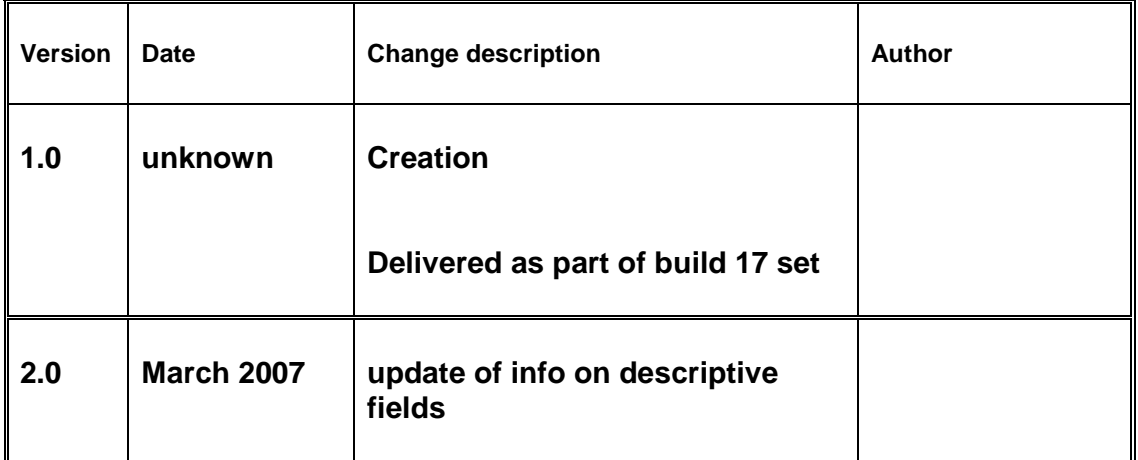